## **Joining Wi-Fi through a Company Device**

1. Go to your device settings. Select Wi-Fi from the main screen and then select the "Freestate" network from the available networks list.

## of the guest

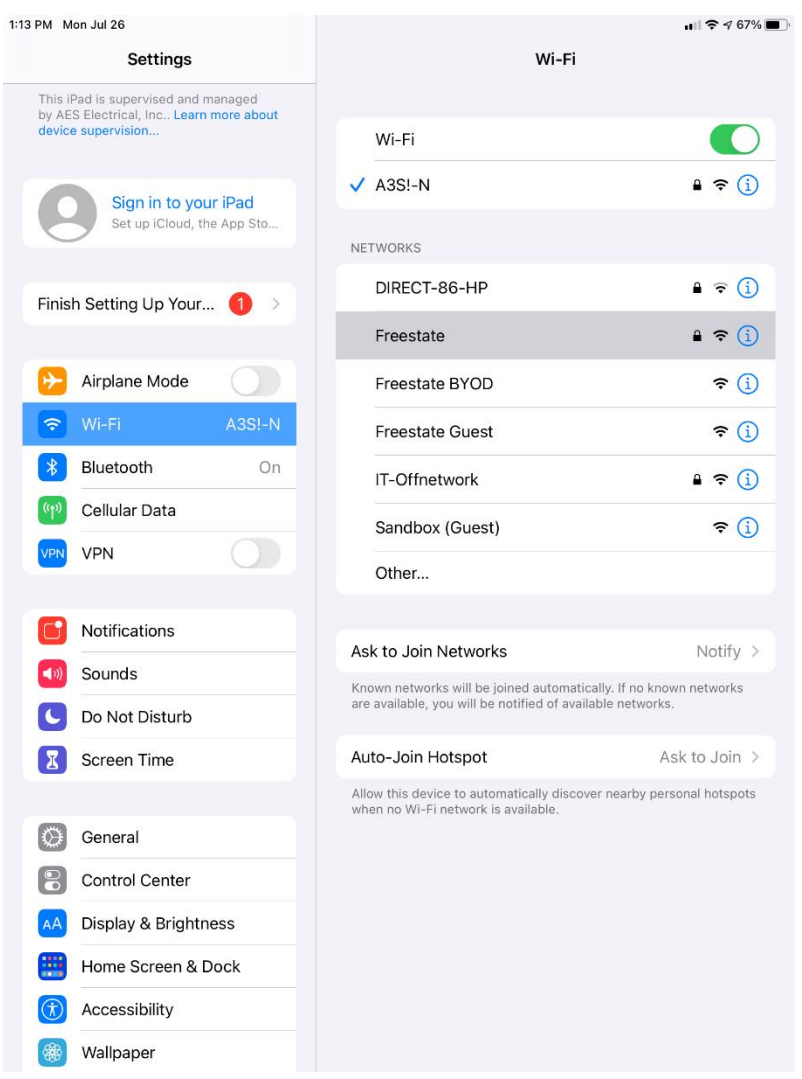

2. Enter your Freestate credentials into the following fields when prompted and then select "Join"

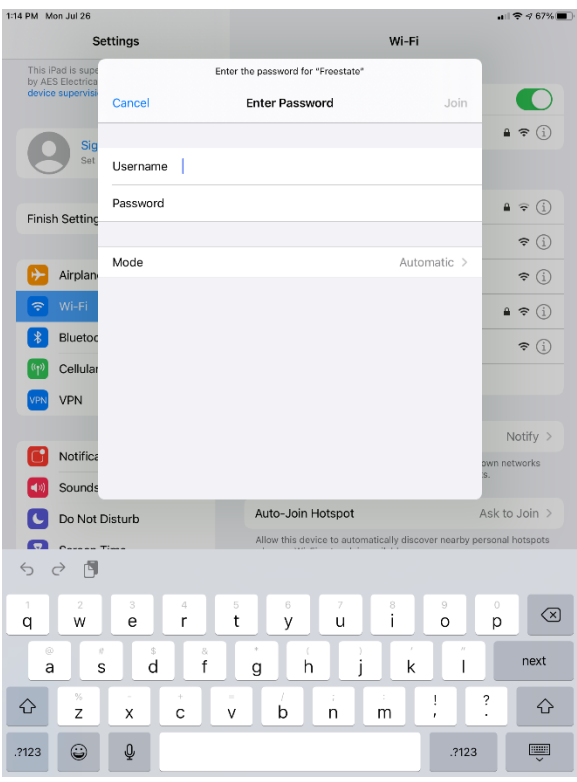

3. After signing onto the network please accept the network certificate by clicking the blue "trust" in the top right corner (iPhones and iPads only. You will not be prompted for a certificate on your laptop)

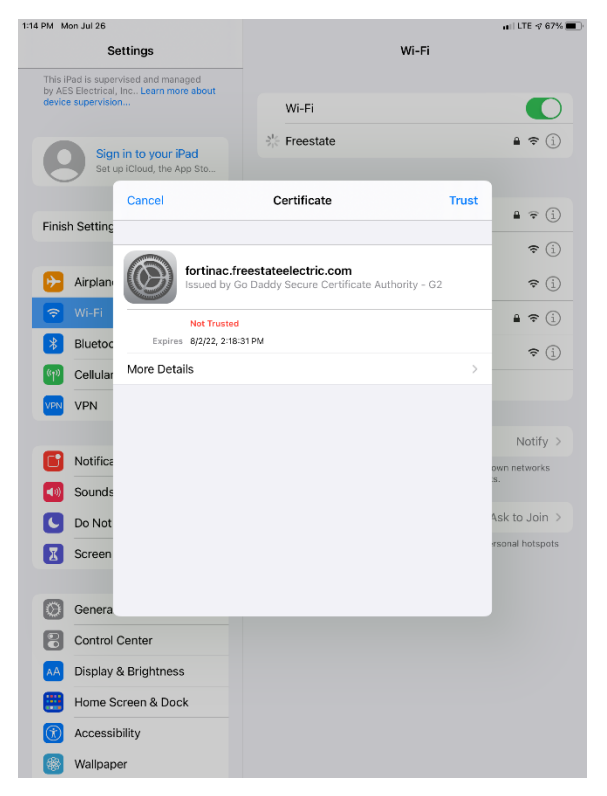

4. After this you should connect to the internet automatically.

\*\* However, if you appear as connected but cannot connect to internet or email, you will need to bring your device to IT to have it manually registered.